# *Iowa Falls Community School District*  **Parent Users Guide**

Parents,

Please read this important information so you can access your students PowerSchool information. During the summer we have installed the newest Version 7.8 to PowerSchool so parents/guardians will now have the ability to create an account that will allow you to access all your students from a SINGLE

LOGIN. You will also be able to create your own User Names and Passwords. If you do not have

access codes, please contact Your Child's Building Secretary for assistance.

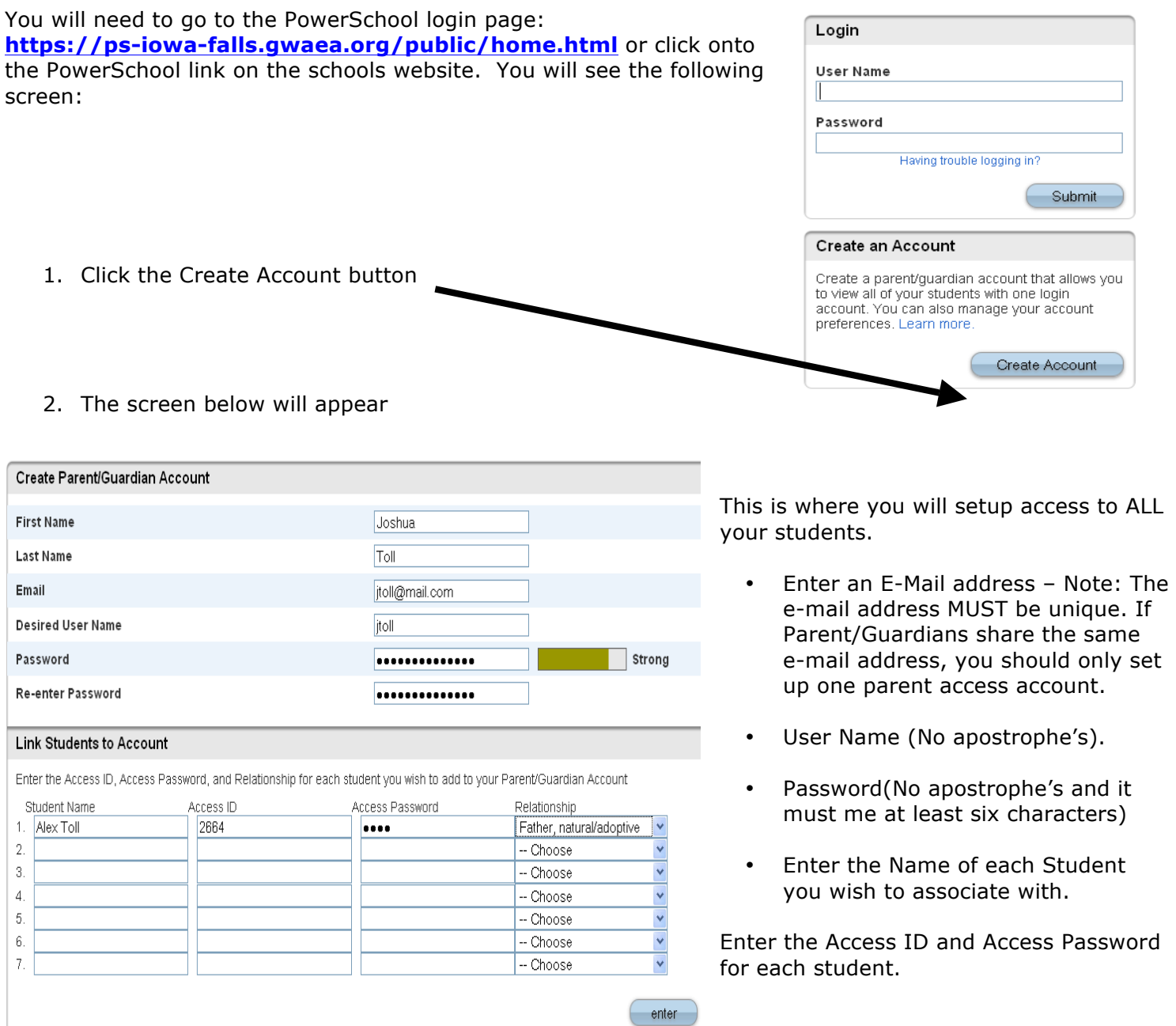

Select the relationship you are to the student.

**NOTE:** Should you enter something incorrectly, when you hit Enter, the Edit checks will catch the error; but unfortunately, also blank out many of the fields you have entered. You must re-enter the information in it's entirety before the record is created.

3. Click Enter when you have completed this link to all of your students.

![](_page_1_Picture_154.jpeg)

If Parent/Guardians share the same account, ONLY ONE Parent/Guardian may access the account at a time.

After successfully logging in, you will see a series of tabs under the PowerSchool logo listing your student family members.

![](_page_1_Picture_5.jpeg)

Avery Emily Laura Vickie

• Select the appropriate name to change the page to that student's information.

## **What if you forget your login information?**

On the login page click on Having Trouble Logging in?

### **If you forgot your Password:**

- Fill in your User Name
- Fill in your E-Mail Address
- Hit Enter

The system will authenticate your information and send you Security Token with instructions on how to re-set your Passw to the E-Mail address listed.

**It is important to note that the Security Token sent is only good for 30 minutes. If the Parent/Guardian fails to re-set the Password in that allotted time, you will need to repeat the process.**

### **If you forgot your User Name:**

- Click on the Forgot User Name tab
- Enter your E-Mail Address
- Hit Enter The system will authenticate your information and send you an E-Mail listing your User Name.

![](_page_1_Picture_155.jpeg)

### Recover Account Login Information

To recover your account login information, provide the information below.

Forgot Password? | Forgot User Name?

**User Name** 

**Email Address** 

Enter